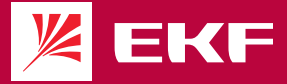

# УМНАЯ УЛИЧНАЯ КАМЕРА ПАСПОРТ

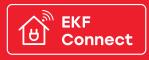

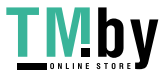

https://tm.by Интернет-магазин

#### **1 НАЗНАЧЕНИЕ**

1.1 Умная уличная камера EKF Connect предназначена для создания системы видеонаблюдения как в составе системы EKF Connect, так и отдельно от нее.

1.2 Умная уличная камера имеет степень защиты IP65, корпус обеспечивает защиту от пыли, грязи, воды. Камера может работать при температуре от -20 до +50 °С.

1.3 Питание камеры – DC12±10%. В комплекте имеется адаптер для использования камеры в однофазных цепях переменного тока номинальным напряжением 230 В частотой 50 Гц.

1.4 Для работы камеры необходимо наличие беспроводной сети Wi-Fi с частотой 2,4 ГГц и выходом в сеть Интернет.

1.5 Управление камерой осуществляется с любого устройства на базе операционной системы Android 4.4 / IOS 8.0 или выше. Для управления необходимо установить приложение EKF Connect.

1.6 Камеры соответствуют требованиям ТР ТС 004/2011, ТР ТС 020/2011 и ТР ТС 037/2016.

## **2 ТЕХНИЧЕСКИЕ ХАРАКТЕРИСТИКИ**

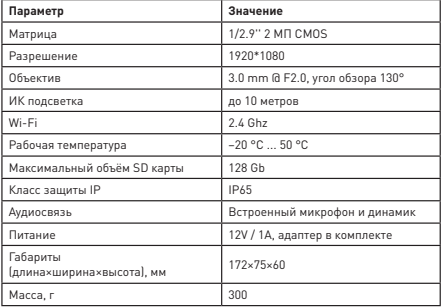

Таблица 1 – Технические параметры умной уличной камеры

 $\mathcal{L}$ 

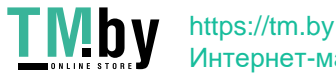

#### **3 МОНТАЖ КАМЕРЫ**

1 Закрепите камеру на стене с помощью винтов.

2 Отрегулируйте угол наклона камеры до правильного вида (как показано на рисунке). После регулировки угла наклона камеры зафиксируйте этот винт.

# **4 ПОДКЛЮЧЕНИЕ УМНОЙ КАМЕРЫ**

4.1 Установите приложение EKF Connect.

4.2 Зайдите в приложение, нажмите кнопку «Добавить устройство» или кнопку «+» (рис. 1.1). Добавление устройства проводить в ручном режиме.

4.3 Выберите пункт «Умная камера» (рис. 1.2).

4.4 Далее следуйте указанием в приложении (рис 1.3).

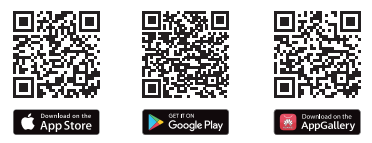

Скачайте приложение EKF Сonnect

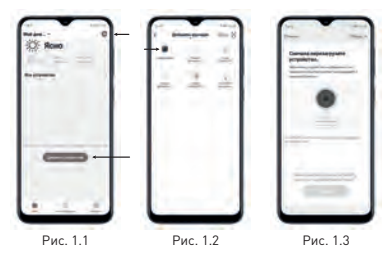

 $\overline{2}$ 

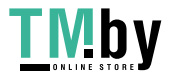

https://tm.by Интернет-магазин

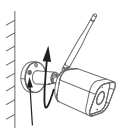

4.5 Обратите внимание, что устройство поддерживает только Wi-Fi сети на частоте 2.4 ГГц. Устройства не будут работать в паре с роутером, который настроен на работу на частоте 5 ГГц. Перед началом настройки обязательно проверьте настройки роутера. Пароль от Wi-Fi сети не должен содержать следующие символы: ~!@#\$%^&\*(). В процессе добавления и настройки устройства, рекомендуется, чтобы устройство, смартфон и роутер были неподалеку друг от друга, т.к. это обеспечит более быстрое подключение.

4.6 Подключите устройство к сети постоянного питания, дождитесь звукового сигнала (если Вы ничего не услышали, Вам необходимо сбросить устройство к заводским настройкам с помощью кнопки «Reset» на задней .<br>стороне корпуса камеры).

4.7 Подключите Ваш смартфон к Wi-Fi сети, на которой в дальнейшем будет работать камера. Укажите имя и пароль Wi-Fi сети, к которой подключен Ваш смартфон и нажмите «Далее».

4.8 На экране смартфона появится QR-код, который нужно направить в объектив подключаемой камеры. Удерживайте Ваш смартфон на расстоянии 15-20 см от объектива устройства. В процессе подключения камера выдаст «dong dong dong». После успешного добавления устройства, дайте ему название и нажмите «Завершить».

# **5 ВОЗМОЖНОСТИ УМНОЙ УЛИЧНОЙ КАМЕРЫ**

5.1 Умная камера EKF Connect имеет следующие функции:

- Удаленный доступ к камере через приложение EKF Connect;
- Двухсторонняя аудио связь через камеру;
- Сигнализация движения и звука с настройкой графика работы и чувствительности;
- Видеозапись на SD карту, в облачное хранилище или на смартфон;
- Функция инфракрасной ночной съемки;
- Включение/отключение сигнализации при удалении от дома.

#### **6 СВЕТОВАЯ ИНДИКАЦИЯ**

6.1 Работа индикатора:

- Постоянно красный индикатор: камера включена или работает неправильно;
- Мигающий красный индикатор: ожидание подключения Wi-Fi;
- Постоянно синий индикатор: камера работает правильно;
- Мигающий синий индикатор: камера в данный момент подключается.

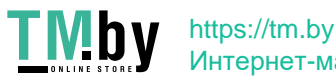

Интернет-магазин

4

## **7 ЧАСТО ЗАДАВАЕМЫЕ ВОПРОСЫ**

**В:** Почему у меня не добавляется камера в приложении? **О:** Убедитесь, что Ваш Wi-Fi переведен на частоту 2.4 ГГц. Проверьте правильность ввода имени и пароля Вашей Wi-Fi сети.

**В:** Я проверил, все введено правильно, но камера почему-то не подключается.

**О:** Если Вы уверены в правильности ввода информации, выполните сброс к заводским настройкам и перезагрузите камеру.

**В:** Ошибка подключения к камере, нет видеосигнала, почему?

**О:** Проверьте Вашу Wi-Fi сеть на доступ к сети интернет. Убедитесь в том, что качество сигнала в окне «Предпросмотр» близко к 90-100%, если нет - измените расположение камеры так, чтобы улучшить его.

**В:** Почему после сброса настроек камера все равно отображается в списке устройств?

**О:** Во время сброса настроек камеры происходит только сброс самого устройства, который никак не связан с приложением, поэтому после успешного сброса Вам необходимо самостоятельно удалить устройство из списка в приложении.

**В:** Как перенастроить камеру на другой роутер?

**О:** Сначала выполните сброс устройства к заводскому состоянию, затем удалите его из списка устройств в приложении и выполните повторное подключение и настройку.

**В:** Почему устройство не может распознать и обнаружить SD карту?

**О:** Настоятельно рекомендуем устанавливать карту памяти в то время, когда устройство отключено от сети питания. Проверьте работоспособность самой карты памяти и отформатируйте ее в формат файловой системы FAT32. Также доступ проблемы с обнаружением карты памяти могут быть связаны с нестабильной работой устройства или Вашего смартфона во время подключения.

**В:** Устройство подключено к сети, в режиме online. Сработала тревога, но на телефон не поступило уведомление, почему?

**О:** Убедитесь, что дали все разрешения приложению EKF Connect на отправку уведомлений. Убедитесь, что Ваш телефон не переведен в энергосберегающий режим. Проверьте в приложении, что включили уведомления в случае срабатывания тревоги. При правильной настройке, в случае тревоги приложение посылает PUSH оповещение на Ваш смарт-

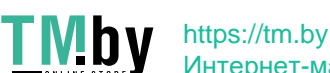

5

фон, которое отображается в статусной строке (обычно верхняя кромка экрана). Помимо того, PUSH оповещение сопровождается звуковым сигналом и вибрацией (зависит от установленных пользователем настроек). Примечание: Вы не получите уведомление о тревоге, если в этот момент просматриваете изображение с камеры в режиме реального времени, т.к. логика устройства подразумевает, что, если пользователь сейчас просматривает запись, то нет смысла посылать тревожное уведомление, т.к. он итак все вилит. Алгоритм PUSH оповещений подразумевает, что уведомления не будут отправляться слишком часто, но устройство будет записывать все тревожные видео и сообщения.

#### **8 КОМПЛЕКТНОСТЬ**

- 1. Умная уличная камера EKF Connect 1 шт.
- 2. Сетевой адаптер 1 шт.
- 3. Кабель-переходник 1 шт.
- 4. Паспорт-Инструкция 1 шт.

# **9 ТРАНСПОРТИРОВАНИЕ И ХРАНЕНИЕ**

9.1 Транспортирование устройств может осуществляться любым видом закрытого транспорта, обеспечивающим предохранение упакованных изделий от механических воздействий и воздействий атмосферных осадков.

9.2 Устройство должно хранится в закрытом сухом, защищенном от влаги месте при температуре от -25 до +40°С, относительная влажность воздуха не должна превышать 98% при температуре +25°С. Среднемесячная относительная влажность не более 90% при температуре +20±5°С.

## **10 УТИЛИЗАЦИЯ**

10.1 Камеру, вышедшую из строя, следует утилизировать в соответствии с действующим законодательством Российской Федерации.

#### **11 ГАРАНТИИ ИЗГОТОВИТЕЛЯ**

11.1 Изготовитель гарантирует соответствие камер заявленным характеристикам при соблюдении потребителем условий эксплуатации, транспортирования и хранения.

11.2 Гарантийный срок эксплуатации – 3 года со дня продажи при условии соблюдения условий эксплуатации и хранения.

11.3 Гарантийный срок хранения: 3 года с даты производства.

11.4 Срок службы: не более 10 лет с даты изготовления, указанной в разделе 12.

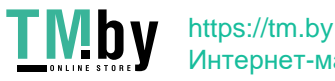

Интернет-магазин

6

# **12 СВИДЕТЕЛЬСТВО О ПРИЕМКЕ**

Умная уличная камера EKF Connect соответствует требованиям нормативной документации и признана годной к эксплуатации.

Дата производства «\_\_\_\_»\_\_\_\_\_\_\_\_\_\_\_\_\_\_\_\_ 20 \_\_\_г.

Штамп технического контроля изготовителя

#### **13 ОТМЕТКА О ПРОДАЖЕ**

Дата продажи «\_\_\_\_»\_\_\_\_\_\_\_\_\_\_\_\_\_\_\_\_\_ 20\_\_\_г.

Подпись продавца

Печать фирмы-продавца М.П.

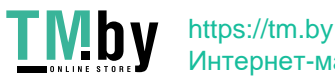

Изготовитель: ООО «ЦЕЦФ Электрик Трейдинг (Шанхай) Ko.», 1412, Санком Цимик Тауэр, 800 Шанг Ченг Роад, Пудонг Нью Дистрикт, Шанхай, Китай.

Manufacturer: «CECF Electric Trading (Shanghai) Co.», LTD, 1412, Suncome Cimic Tower, 800 Shang Cheng Road, Pudong New District, Shanghai, China.

Импортер и представитель торговой марки EKF по работе с претензиями: ООО «Электрорешения», 127273, Россия, Москва, ул. Отрадная, д. 2Б, стр. 9, 5 этаж. Тел./факс: +7 (495) 788-88-15 (многоканальный) Тел.: 8 (800) 333-88-15 (бесплатный)

Importer and EKF trademark service representative: «Electroresheniya», LTD, Otradnaya st., 2b bld. 9, 5th floor, 127273, Moscow, Russia. Tel./fax: +7 (495) 788-88-15 (multi-line) Tel.: 8 (800) 333-88-15 (free)

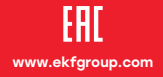

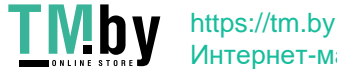